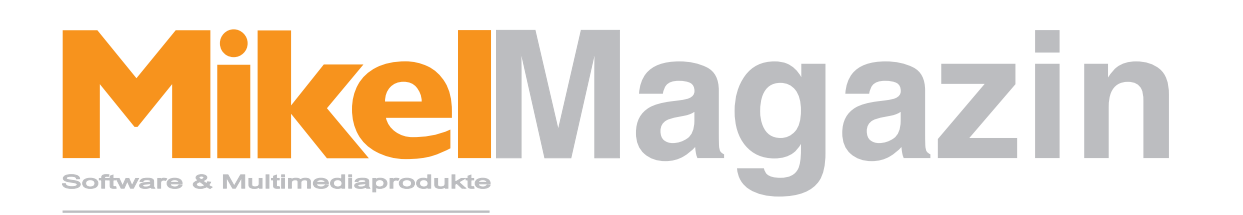

### Neuheiten, Tipps & Hilfen

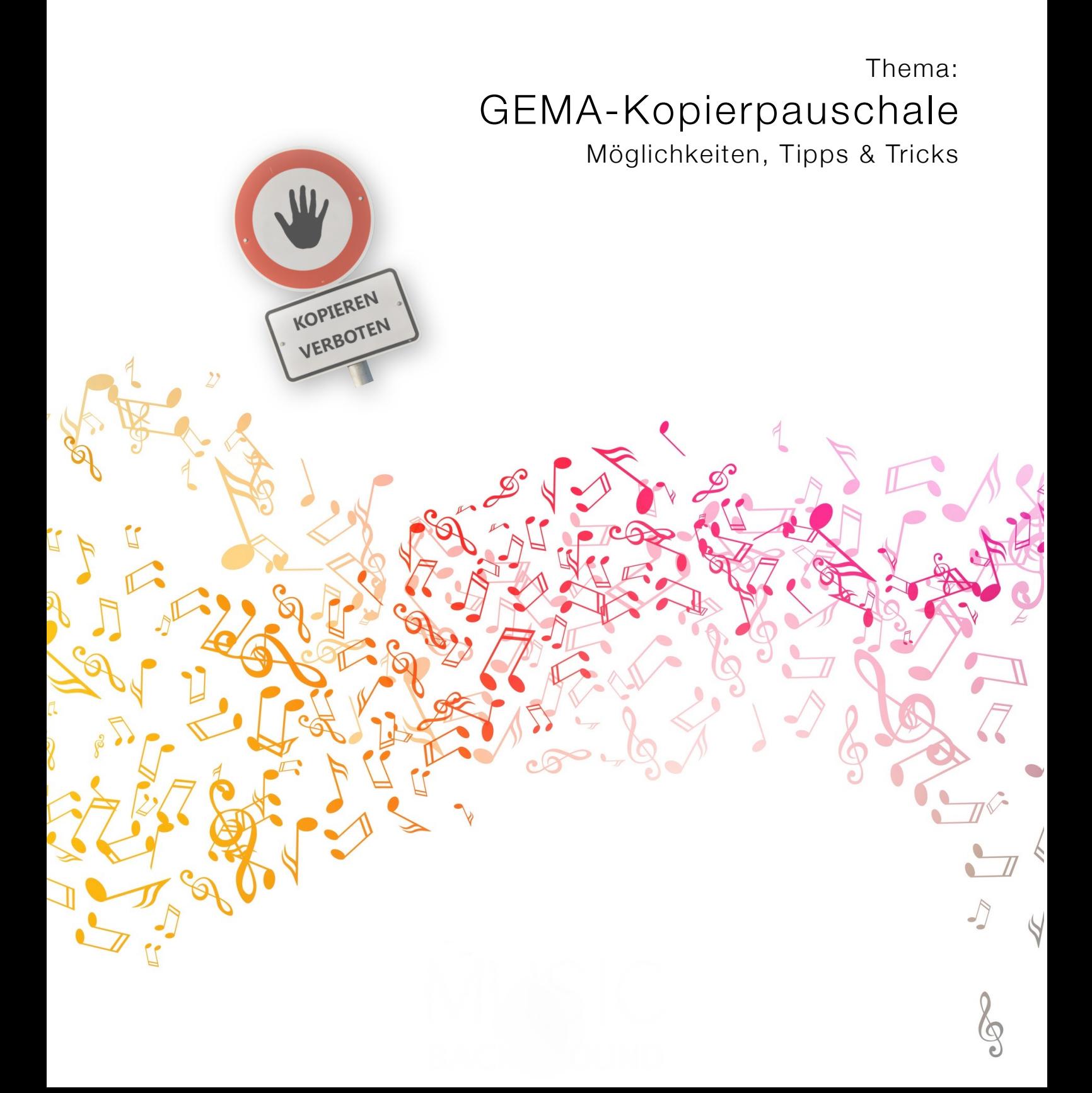

## **MikelMagazin**

Liebe Leserinnen, liebe Leser,

uns erreichen momentan einige Anfragen zum Thema GEMA-Kopierpauschale. Auch auf dem letzten Musikschulkongress in Münster haben wir mit unseren Kunden und Interessenten Gespräche über dieses Thema geführt. Zum 01.01.2015 wurde ein Gesamtvertrag wirksam, der zwischen dem Verband deutscher Musikschulen und der VG Musikedition unterzeichnet wurde. Mit diesem Vertrag haben Musikschulen grundsätzlich die Möglichkeit, eine Kopierpauschale pro Schüler zu zahlen, welche es erlaubt, Notenkopien für den Unterricht zu erstellen. Die wichtigen Fragen zu diesem Thema beantworten wir in diesem MikelMagazin:

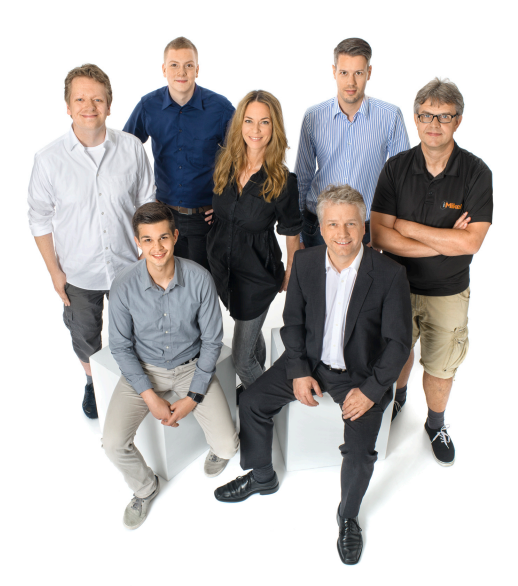

- Warum eine Kopiergebühr?
- Wie richte ich in iMikel diese Kopiergebühr ein?
- Wie werte ich die Kopiergebühr statistisch aus?

Mit diesem MikelMagazin möchten wir Ihnen die Möglichkeiten in iMikel zeigen, die Ihnen die Verwaltung der Kopierpauschale erleichtern. Auch wenn in Ihrer Musikschule das Thema anders als in diesem Magazin beschrieben umgesetzt wird oder Sie einige dieser Vorschläge nicht benötigen, so lohnt sich das Lesen auf jeden Fall: Alle beschriebenen Funktionen und Modelle können auch für andere Zuschläge, Beiträge etc. beliebig eingesetzt werden.

Haben Sie Anregungen, Tipps oder Vorschläge für uns?

\_\_\_\_\_\_\_\_\_\_\_\_\_\_\_\_\_\_\_\_\_\_\_\_\_\_\_\_\_\_\_\_\_\_\_\_\_\_\_\_

Schreiben Sie uns an magazin@mikelcom.de, wie Ihnen das Mikel Magazin gefällt oder teilen Sie uns Ihre Wünsche und Anregungen mit.

Wenn Sie eine Frage oder ein Thema haben, welches Sie abgedruckt sehen wollen, so können Sie uns auch dieses an magazin@mikelcom.de schicken.

# Warum eine Kopiergebühr?

#### **Hintergrund**

Die gesetzliche Regelung verbietet das Kopieren von Noten. Nur mit einer Erlaubnis des Rechteinhabers ist das Kopieren von Noten legal.

Der Rechteinhaber ist in den meisten Fällen die VG Musikedition. Die VG Musikedition ist eine Non-Profit Verwertungsgesellschaft, welche die Urheberrechte von Künstlern wahrt. Diese sorgt auf der einen Seite dafür, dass Musiknutzer die Möglichkeit haben, geschütztes geistiges Eigentum legal zu verwerten. Auf der anderen Seite reguliert die VG Musikedition eine angemessene Vergütung der Künstler.

Auch Musiknoten fallen unter das geistige Eigentum, welches durch die VG Musikedition geschützt wird. Musiknoten sind jedoch für einen guten Musikschulunterricht unverzichtbar. Somit kam bei vielen Musikschulen der Wunsch auf, eine Ausnahmeregelung zu finden, die es erlaubt, Fotokopien für den Unterricht zu erstellen.

#### **Die Lösung**

Der Verband deutscher Musikschulen (VdM) hat hierfür mit der VG Musikedition und der GEMA einen Rahmenvertrag vereinbart. Dieser Vertrag wurde zum 01.01.2015 wirksam und erlaubt es Musikschulen, eine Lizenzvereinbarung mit der VG Musikedition abzuschließen. Die GEMA ist ein Partner der VG Musikedition und übernimmt hierbei die Verwaltung und Administration dieser Lizenzvereinbarung.

#### **Was beinhaltet diese Vereinbarung?**

Nach Abschluss der Vereinbarung darf die Musikschule Kopien von Noten anfertigen und an ihre Schüler weitergeben. Hierbei gilt: Kleine Werke mit einer Spieldauer mit maximal 5 Min. dürfen vollständig kopiert werden. Aus größeren Werken darf maximal 20% kopiert werden.

Pro lizenzpflichtigem Schüler wird hierfür jährlich eine Lizenzgebühr fällig. Diese Lizenzgebühr beträgt für das Jahr 2015 12 € pro Schüler. Für jedes folgende Jahr erhöht sich diese Gebühr. Folgend eine Übersicht der VG Musikedition:

- 2016: 13,50 € je Schüler
- 2017: 15,00 € je Schüler
- ab 2018: 16,00 € je Schüler

Zusätzlich beinhaltet die Vereinbarung, dass eine Nachweisführung über die kopierten Noten nicht erforderlich ist, so dass die Lehrkräfte und Verwaltungskräfte hierbei entlastet werden.

#### **Rabatte möglich**

Musikschulen, die Mitglied im VdM sind, erhalten einen Rabatt in Höhe von 20%. Zusätzlich erhalten Musikschulen, die religiöse, kulturelle oder soziale Belange sowie nachweislich keine Gewinnerzielungsabsicht verfolgen, einen Nachlass in Höhe von 15%.

# Einrichtung in iMikel

Durch die Flexibilität von iMikel ist es möglich, die Kopiergebühr in allen iMikel-Versionen einzustellen. Hierbei ist es unerheblich, welche Version von iMikel oder FileMaker bei Ihnen im Einsatz ist. Folgende Schritte sind hierfür erforderlich:

- 1. Zur Umsetzung gilt es, zunächst die Kategorie "Kopiergebühr" o.ä. in den Grundeinstellungen der Fächerverwaltung anzulegen.
- 2. Für diese neue Kategorie muss anschließend eine eigene Rabattgruppe angelegt werden, zu der die Kopiergebühr zugeordnet wird.
- 3. Diese Rabattgruppe wird anschließend allen Tarifen zugeordnet, die von der Kopiergebühr betroffen sind.
- 4. Alle Konten werden zur Neuberechnung markiert und aktualisiert werden, damit diese Einstellung wirksam wird.

Die zuvor genannten Schritte werden nun im Einzelnen beschrieben.

#### **Anlegen der Kopiergebühr als neue Rabattkategorie**

Als erstes müssen Sie dafür sorgen, dass iMikel überhaupt weiß, dass Sie die Kopiergebühr verwalten und berechnen möchten. Gehen Sie in die Fächerverwaltung unter > Einstellungen > Tarife > Rabatte Kategorien und erstellen Sie dort über die grüne Plustaste eine neue Kategorie, beispielsweise "Kopiergebühr". Ordnen Sie diese anschließend auf der rechten Seite einer der zur Verfügung stehenden Rechnungsspalten zu. Wir empfehlen hier die 2 zu wählen (standardmäßig: "Zuschlag"). Dies bewirkt, dass diese Kategorie auf der Rechnung unter der Spalte "Zuschlag" erscheint. Wählen Sie ebenso eine Position für die neue Kategorie, damit diese in zukünftigen Statistiken erscheint.

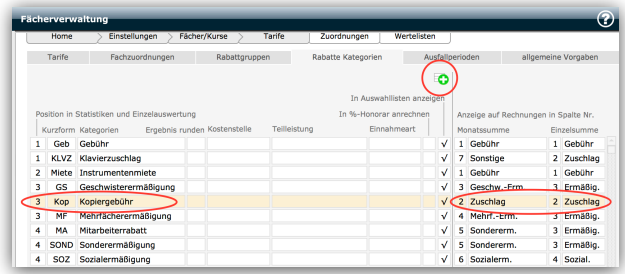

Klicken Sie anschließend auf "Zuordnungen speichern", damit die Änderungen wirksam werden.

#### **Erstellen der Rabattgruppe**

Nicht jeder Unterricht ist von der Kopiergebühr betroffen, so dass man für diese eine eigene Rabattgruppe benötigt.

Klicken Sie auf den Reiter "Rabattgruppen". Erstellen Sie anschließend über das grüne Plus eine neue Rabattgruppe.

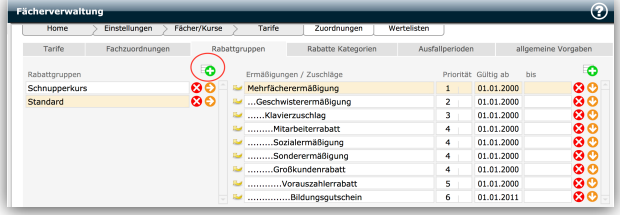

Geben Sie der Rabattgruppe eine Bezeichnung, z.B. GEMA-Kopiergebühr.

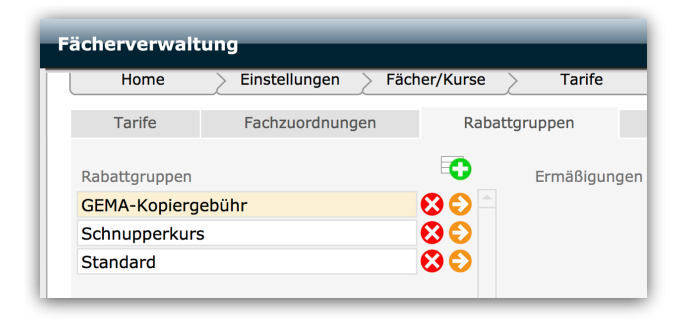

Klicken Sie anschließend auf das grüne Plus auf der rechten Seite, um die zuvor erstellte Kategorie dieser Rabattgruppe zuzuordnen.

Stellen Sie bei der Kopiergebühr die maximale Priorität ein, damit die Anrechnung ganz am Ende der Berechnung erfolgt und nicht durch weitere folgende Rabatte reduziert wird. Prüfen Sie hierzu in Ihren anderen Rabattgruppen, welche Priorität an letzter Stelle ist. Tragen Sie des Weiteren, ein Datum in das Feld "Gültig ab" ein. Hierbei haben Sie die Möglichkeit, ein Datum zu wählen, welches in der Vergangenheit liegt, um die Kopiergebühr rückwirkend zu berechnen, falls gewünscht.

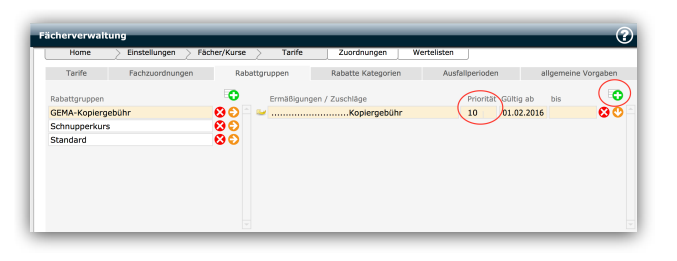

Der nächste Schritt besteht darin, den Betrag für diese Kategorie einzugeben. Hierbei ergeben sich zwei Möglichkeiten. Die Gebühr kann entweder monatlich oder einmalig im Jahr angerechnet werden. Die Einrichtung beider Möglichkeiten wird im Folgenden erklärt. Wählen Sie die Möglichkeit, welche für Sie am besten ist.

Möglichkeit 1 (monatliche Berechnung): Klicken Sie auf das grüne Plus im Bereich "Stufen". Es wird eine neue Zeile erzeugt. Geben Sie in dieser in das Feld "Stufe" einen Betrag ein (z.B. 1,00). Hiermit wird die monatliche Höhe der Kopiergebühr eingestellt. Geben Sie ein Datum in das Feld "Gültig ab" ein.

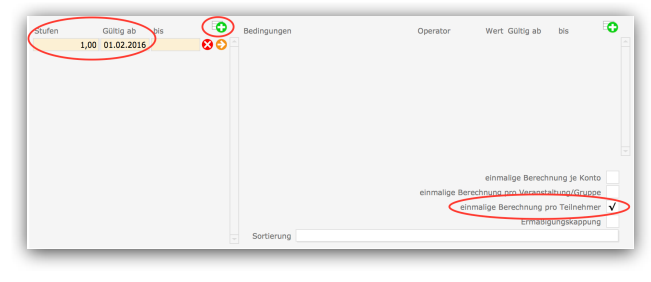

Wichtig ist zusätzlich, dass die Option "einmalige Berechnung pro Teilnehmer" aktiv ist. Dies stellt sicher, dass die Kopiergebühr je Schüler berechnet wird, unabhängig davon, wie viele Fächer dieser belegt. Eine Bedingung brauchen Sie für diese Kategorie nicht hinzufügen.

Möglichkeit 2 (einmalige jährliche Berechnung): Klicken Sie auf das grüne Plus im Bereich "Stufen". Es wird eine neue Zeile erzeugt. Geben Sie in dieser in das Feld "Stufe" einen Betrag ein (z.B. 12,00). Hiermit wird die jährliche Höhe der Kopiergebühr eingestellt. Geben Sie ein Datum in das Feld "Gültig ab" ein.

Definieren Sie jetzt über eine Bedingung, zu wann der eingetragene Betrag angerechnet werden soll. Klicken Sie auf das grüne Plus im Bereich "Bedingungen". Es erscheint eine neue Zeile. Wählen Sie anschließend als Bedingung "Abrechnungsmonat" und als Operator "=". Tragen Sie in das Feld "Wert" die Nummer des Monats ein, zu dem die Kopiergebühr berechnet werden soll. Wenn Sie beispielsweise möchten, dass die Anrechnung im April erfolgt, tragen Sie die Ziffer 4 ein.

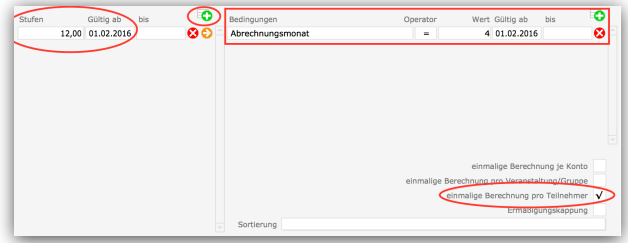

Wichtig ist zusätzlich, dass die Option "einmalige Berechnung pro Teilnehmer" aktiv ist. Dies stellt sicher, dass die Kopiergebühr je Schüler berechnet wird, unabhängig davon, wie viele Fächer dieser belegt. Eine Bedingung brauchen Sie für diese Kategorie nicht hinzufügen.

#### **Zuordnen der Rabattgruppe zu den Tarifen**

Wechseln Sie für diesen Schritt zu den Tarifen in iMikel. Diese finden Sie in der Fächerverwaltung unter > Einstellungen > Tarife. Auf der linken Seite sehen Sie eine Auflistung Ihrer Tarife. Klicken Sie nach und nach die Tarife über den orangen Pfeil an, die von der Kopiergebühr bei Ihnen betroffen sind und fügen die neu erstellte Rabattgruppe diesen hinzu. Dies nehmen Sie über das Plus neben dem Punkt Rabattgruppen vor.

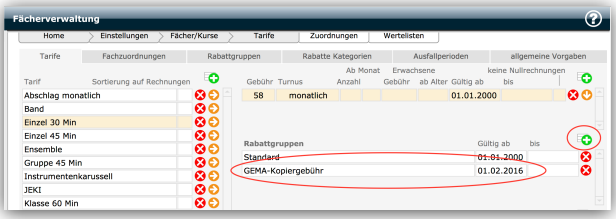

Geben Sie in das Feld "Gültig ab" das gewünschte Gültigkeits-Datum ein.

Nachdem diese Zuordnung für alle betroffenen Tarife vorgenommen wurde, hat iMikel jetzt alle benötigten Vorgaben, um die Kopiergebühr vollautomatisch zu berechnen.

#### **Konten zur Neuberechnung markieren**

Damit die eingestellte Kopiergebühr für alle Ihre betroffenen Kunden berechnet wird, müssen Sie die Konten in iMikel zur Neuberechnung markieren.

Gehen Sie hierzu in die Einstellungen der Buchhaltung. Sie sehen dort den Befehl "Markierung zur Neuberechnung setzen", auf welchen Sie bitte klicken. Dieser Vorgang kann einen Moment dauern. Dies bewirkt, dass bei der nächsten Gebührenberechnung bei allen betroffenen Konten die Kopierpauschale berechnet wird.

# Wie werte ich die Kopiergebühr statistisch aus?

Sobald die Kopiergebühr bei Ihnen eingerichtet und berechnet ist, können Sie mit iMikel ganz leicht die Höhe der Einnahmen und auch die Schülerzahlen hierzu ermitteln. Dies ist auch ohne das Statistik- / Kosten- und Leistungs– rechnungsmodul möglich.

Zur Berechnung wechseln Sie bitte in die Unterrichtsverwaltung > Abrechnung und stellen unten den Zeitraum (z.B. 01.01.2015 bis 31.12.2015) ein.

Wechseln Sie nach dem Einstellen des Zeitraums über > Startfenster in die > Buchhaltung und öffnen Sie die Druckwahl (ab iMikel 14 über das Druckersymbol erreichbar).

Es öffnet sich eine Übersicht der in diesem Modul zur Verfügung stehenden Listen. Stellen Sie auch hier vorab den Zeitraum wie gewünscht ein.

Wählen Sie danach aus dem Ordner "Statistiken" die Liste > "Gebühren, Ermäßigungen, Zuschläge (Diagramm)" aus, um die Berechnung der Statistik zu starten. Dieser Vorgang kann je nach eingestelltem Zeitraum einige Minuten dauern.

Nach Abschluss der Berechnungen wird Ihnen ein Diagramm angezeigt, welches die Verteilung der verschiedenen Gebühren, Rabatte und Zuschläge in Ihrer Musikschule darstellt. Auf der zweiten Seite werden Ihnen die absoluten Beträge angezeigt. Dort wird Ihnen neben den vielen anderen Rabatten und Zuschlägen auch die Kategorie "Kopiergebühr" angezeigt. Klicken Sie auf fortsetzen, um die Auswertung zu drucken.

# Quellen

- http://www.vg-musikedition.de/fotokopien\_musi kschulen.php
- http://www.musikschulen.de/aktuelles/news/?n ewsid=1700
- http://www.musik-heute.de/9550/musikschulenduerfen-noten-kopieren/
- http://m.sz-online.de/nachrichten/musikschuleerhoeht-gebuehren-3273406.html

#### **Bildverweise:**

Titelmotiv 1: © Thomas Reimer / fotolia.com

Titelmotiv 2: © Ramona Kaulitzki / fotolia.com

## Impressum

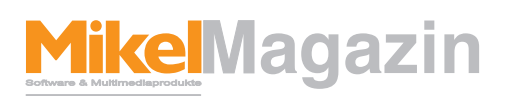

#### **ist ein Magazin der Firma Mikel Software & Multimediaprodukte**

#### **Herausgeber & Chefredakteur**

Michael Hennings (V.i.S.d.P.) Hirseweg 29, 26125 Oldenburg Tel.: 0441 205252 -0 Fax: 0441 882932 E-Mail: magazin@mikelcom.de Internet: www.imikel.de USt-ID Nummer: DE 19 364 50 70

#### **Redaktion**

Mathias Lewicki, Michael Hennings Hirseweg 29, 26125 Oldenburg Tel.: 0441 205252 -10 E-Mail: magazin@mikelcom.de

#### **Layout:**

Mathias Lewicki, Lennart Schläfke, Michael Hennings Hirseweg 29, 26125 Oldenburg E-Mail: magazin@mikelcom.de

**Vertrieb**  Eigenvertrieb per E-Mail

Nachdruck mit Quellenangaben und nach schriftlicher Vereinbarung mit der Firma Mikel Software & Multimediaprodukte gestattet.